Download the Beyond Labz client at https://www.beyondlabz.com/#download

Install

Install the client by running the downloaded package. The client should run automatically after the installation is complete. If the client does not launch automatically after a few minutes, launch the Beyond Labz client manually by double clicking on the icon from whatever folder it installed into and wait for the installation to complete. This could take several minutes. For Mac, the client will be in Applications and an icon should appear on the desktop for Windows.

Configure

Select the education level you need in the Settings tab. The client defaults to AP, college, or university level. To change to another level, click the name of the level you need for each lab. **DO NOT** click Clean and Close. That is used to reset the installation.

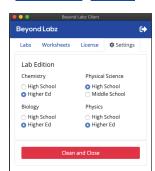

Install Lab

Go to the Labs tab and click Download on the labs you will be asked to use. Allow or approve of any popups or warnings that may occur.

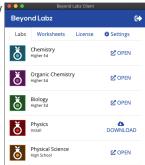

**Activate** 

After installation the labs will work for 2-days for free, but after 2 days an Activation code is required. You can purchase a code on the Beyond Labz website (https://www.beyondlabz.com/#purchase) or your instructor may give you a code. Enter or copy and paste the code into the Activation tab in the client. If you purchased the code, it will be emailed to you separately.

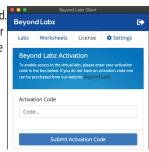

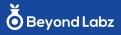

## Launch

To launch a lab, go to the Labs tab and click Open next to the lab you need to use. A separate Landing Page will open for the chosen subject, from which you can select a lab bench from the icons at the top to enter the lab directly, or you can use a worksheet assigned by your instructor. Doing a worksheet is an easy way to learn how to use the labs.

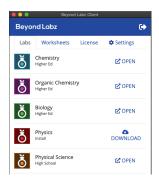

## **Landing Page**

To launch a lab, go to the Labs tab and click Open next to the lab you need to use. A separate Landing Page will open for the chosen subject, from which you can select a lab bench from the icons at the top to enter the lab directly, or you can use a worksheet assigned by your instructor. Doing a worksheet is an easy way to learn how to use the labs.

The Help menu on the Landing Page can be used to access extensive descriptions of each lab bench.

An instructor will often assign a lab activity using the worksheets included in the client. To find a worksheet, go to the Worksheets tab, select the appropriate lab and then level, and then search in the appropriate categories until you find the assigned worksheet title. Clicking on the title will open the worksheet using the default PDF viewer. A corresponding worksheet title is found on the Landing Page that will launch the appropriate lab bench.

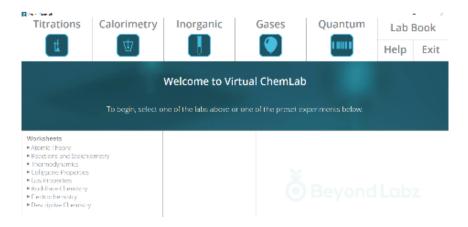

## Other Information

A guided tour of installation and activation can be found here: http://bit.ly/blv\_install\_client\_labs

Our YouTube page has many video tutorials on how to use the labs: http://bit.ly/beyondlabzvideos

Having problems with the installation or getting it to work? Visit our FAQ for answers to common issues you may encounter. https://community.beyondlabz.com/c/help-chat/faq/11

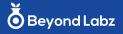